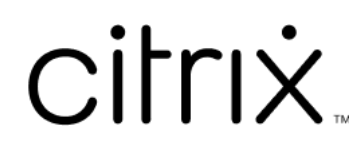

# **Citrix Files for Outlook**

## **Contents**

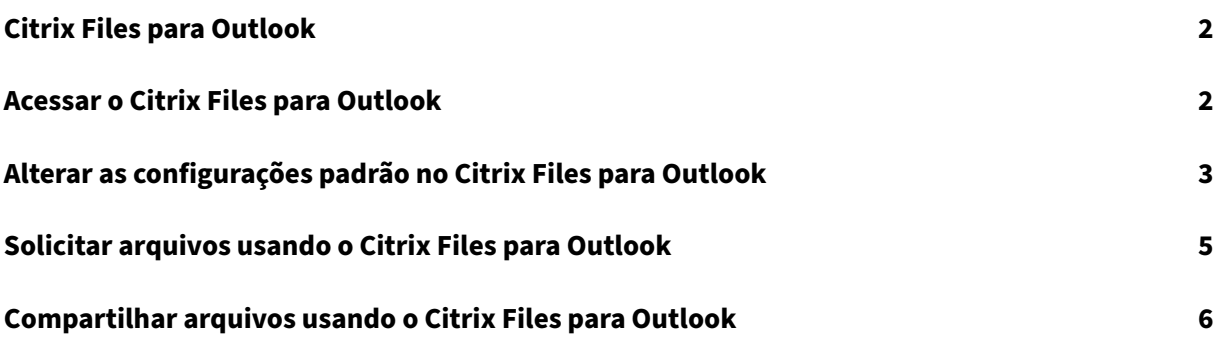

## **Citrix Files para Outlook**

<span id="page-2-0"></span>July 25, 2023

O aplicativo Citrix Files for Outlook permite que você ignore restrições de tamanho de arquivo e adi‑ cione segurança aos anexos. Você pode fornecer uma solicitação de carregamento de arquivos segura para colegas de trabalho, clientes e parceiros diretamente do Outlook.

O Citrix Files notifica você sempre que alguém acessa um arquivo ou envia um arquivo. Você também pode definir diferentes níveis de segurança e acesso.

Baixe o Citrix Files para Outlook aqui.

## **Acessar o Citrix Files p[ara O](https://dl.sharefile.com/CFO)utlook**

<span id="page-2-1"></span>July 25, 2023

As etapas a seguir explicam como acessar Citrix Files no Outlook.

- 1. Abra o **Outlook**. O logotipo Citrix Files for Outlook aparece à direita na faixa.
- 2. Selecione o logotipo Citrix Files para fazer login (se necessário).

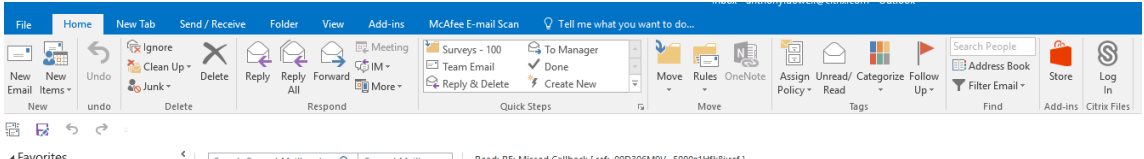

3. Faça login usando as credenciais da sua conta Citrix.

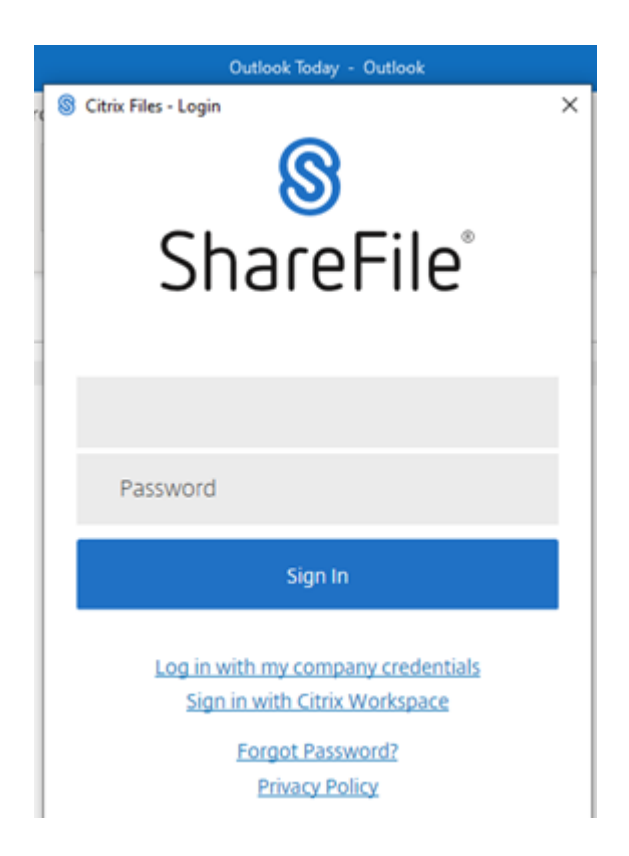

## <span id="page-3-0"></span>**Alterar as configurações padrão no Citrix Files para Outlook**

July 25, 2023

Você pode alterar as configurações padrão do Citrix Files no **Outlook**. Selecione o ícone **Opções** do Citrix Files para acessar o menu.

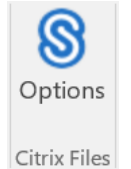

É exibida a tela de configurações do Citrix Files para Outlook.

#### Citrix Files for Outlook

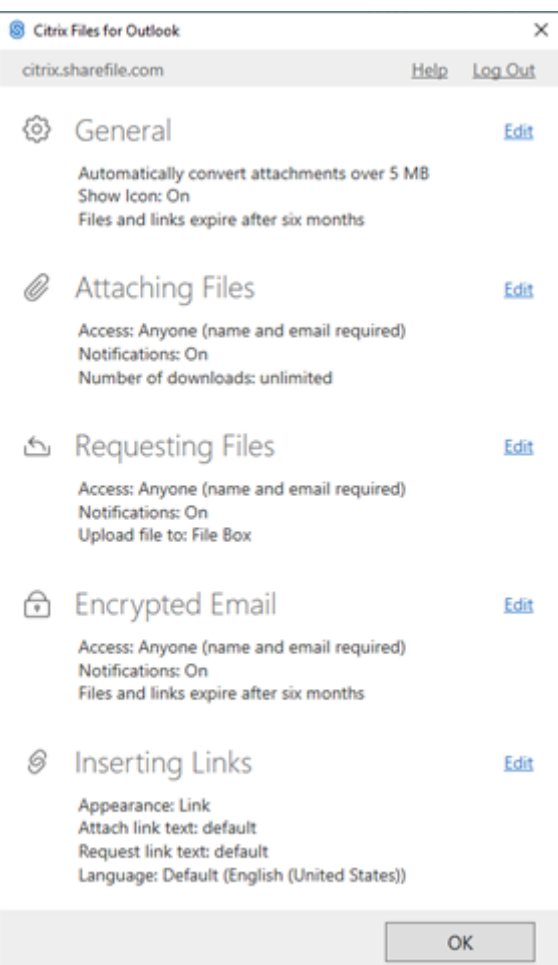

Isso permite que você faça alterações nas configurações padrão nas seguintes categorias:

- **Geral** ‑ Permite a edição de configurações gerais, incluindo
	- **–** Anexos
	- **–** Ícone
	- **–** Opções de acesso
- **Anexar arquivos** ‑ Permite a edição desses componentes
	- **–** Notificações
	- **–** Opções de acesso

#### Citrix Files for Outlook

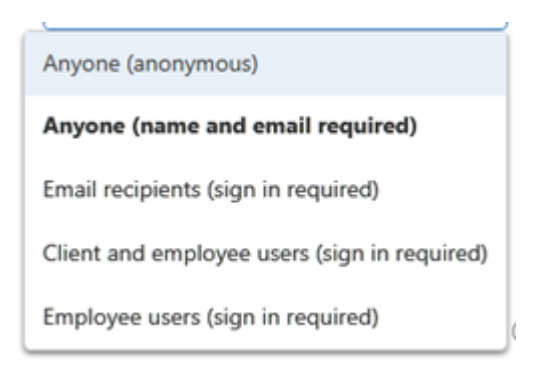

- **Solicitando arquivos** ‑ Permite a edição dessas configurações
	- **–** Notificações
	- **–** Opções de acesso
	- **–** Local de upload
- **Email criptografado** ‑ Permite a edição dessas configurações de criptografia
	- **–** Notificações
	- **–** Opções de acesso
- **Inserindo links** ‑ Permite a edição dessas configurações
	- **–** Aparência
	- **–** Texto com link
	- **–** Idioma

### **Solicitar arquivos usando o Citrix Files para Outlook**

#### July 25, 2023

A seguir estão descritas as etapas necessárias para solicitar arquivos por meio do Citrix Files para Outlook.

- 1. No Outlook, selecione o ícone **Novo email** para abrir uma nova mensagem.
- 2. Selecione **Solicitar arquivos** na nova janela de mensagem e, em seguida, **Usar configurações personalizadas** para selecionar o local de upload. O padrão é Caixa de Arquivo.

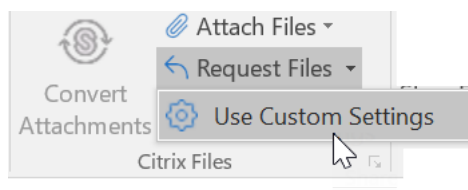

3. Selecione **Inserir link**.

## **Compartilhar arquivos usando o Citrix Files para Outlook**

#### July 25, 2023

A seguir, as etapas necessárias para compartilhar arquivos usando o **Citrix Files para Outlook**.

- 1. No Outlook, selecione o ícone **Novo email** para abrir uma nova mensagem.
- 2. Selecione **Anexar arquivos** na nova janela de mensagem. Você tem a opção de selecionar **Do PC** ou **Da Citrix**.

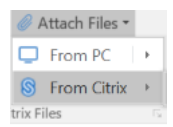

3. Navegue pela tela **Adicionar do Citrix Files** para selecionar os arquivos que deseja compartil‑ har.

Add from Citrix Files

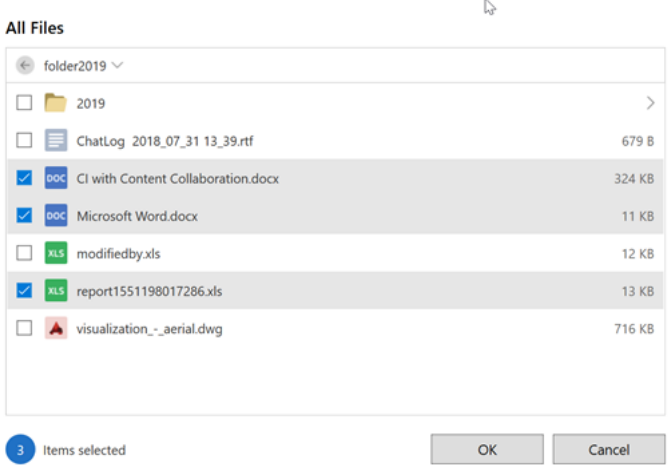

4. Clique em **OK** para criar o anexo Citrix File na sua mensagem.

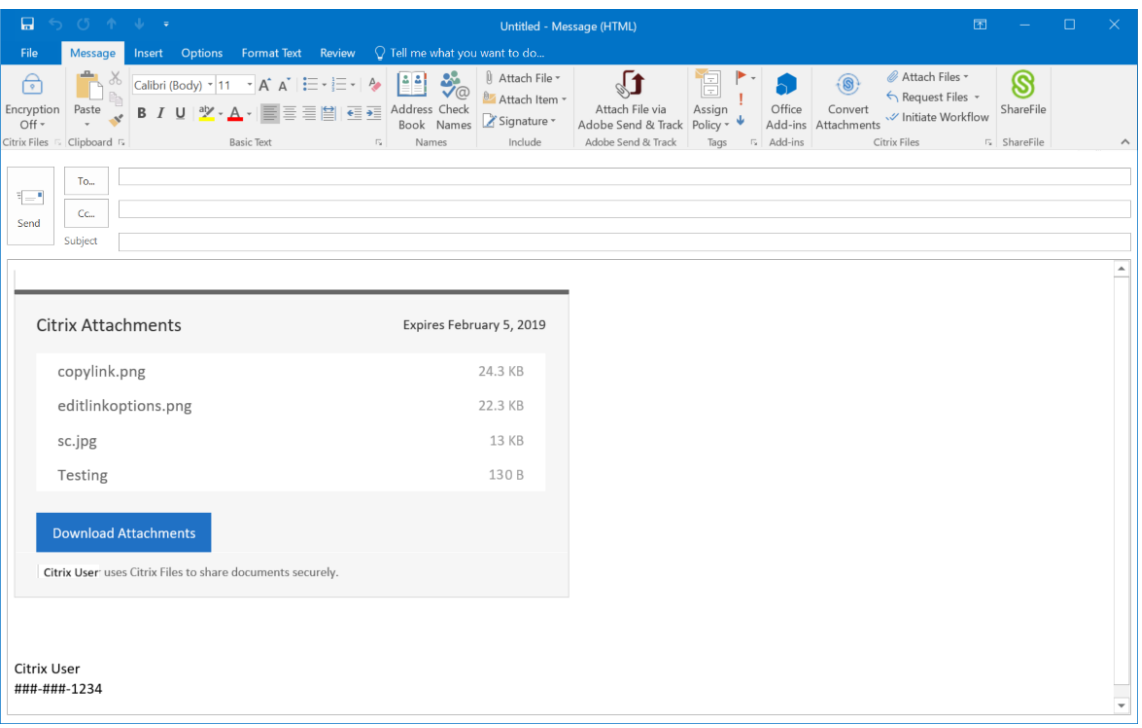

5. Selecione **Enviar**.

## citrix.

© 2024 Cloud Software Group, Inc. All rights reserved. Cloud Software Group, the Cloud Software Group logo, and other marks appearing herein are property of Cloud Software Group, Inc. and/or one or more of its subsidiaries, and may be registered with the U.S. Patent and Trademark Office and in other countries. All other marks are the property of their respective owner(s).

© 1999–2024 Cloud Software Group, Inc. All rights reserved. 8